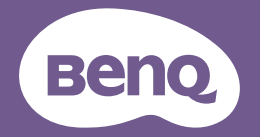

Руководство пользователя **PointWrite** 

PW03

# Содержание

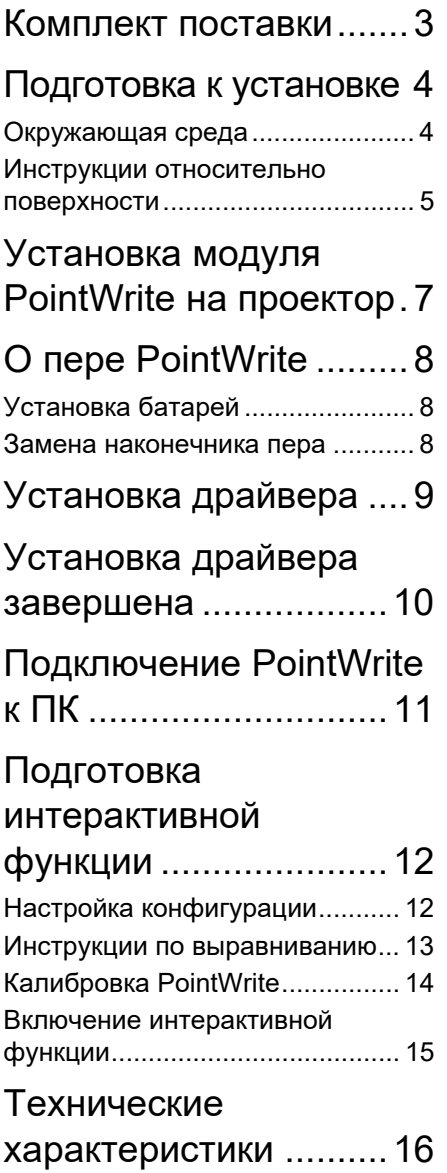

## <span id="page-2-0"></span>Комплект поставки

PointWrite — это встраиваемая в проектор интерактивная белая доска. Для правильного использования PointWrite убедитесь в наличии стандартных принадлежностей, приведенных ниже, и следуйте инструкциям данного руководства.

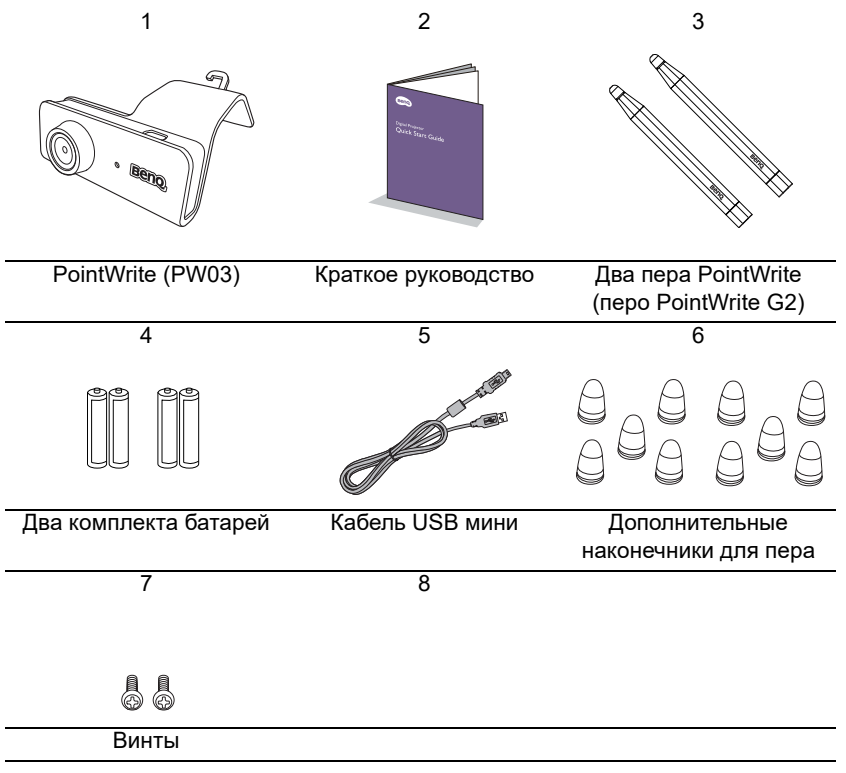

- 1. PointWrite: датчик интерактивной белой доски.
- 2. Краткое руководство: краткое описание использования PointWrite.
- 3. Два пера PointWrite (перо PointWrite G2)<sup>1</sup>: Перо PointWrite это беспроводная мышь в виде пера. Перед использованием пера вставьте в него батареи.
- 4. Батареи: батареи размера AAA.
- 5. Кабель USB мини: позволяет подключить PointWrite к ПК.
- 6. Дополнительные наконечники для пера.
- 7. Винты: один дополнительный запасной винт.

 $1$ . Перо PointWrite G2 совместимо только с выбранным модулем PointWrite.

## <span id="page-3-0"></span>Подготовка к установке

### <span id="page-3-1"></span>Окружающая среда

Проектор BenQ поддерживает функцию масштабирования и превращает любую плоскую поверхность в виртуальную интерактивную доску.

Чтобы обеспечить оптимальное качество функции интерактивности, следуйте инструкциям:

- 1. задерните занавески на окнах;
- 2. выберите область проецирования, чтобы на нее не попадал солнечный свет.
- 3. Во избежание помех, не размещайте рядом с передней поверхностью экрана такие устройства как инфракрасные микрофоны.
- 4. Во избежание помех, снимите и уберите отражающие предметы, такие как часы и ожерелья.

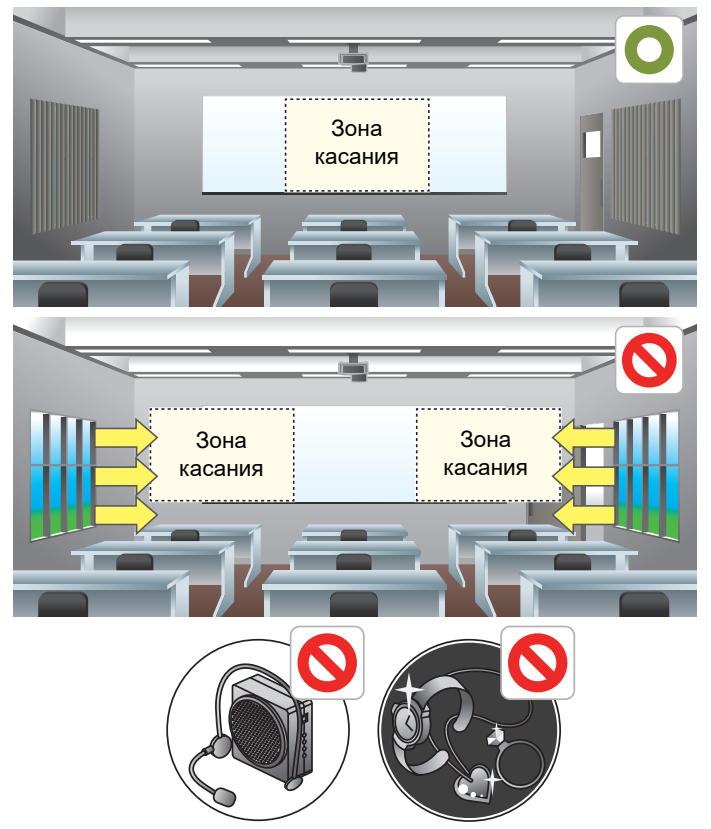

### <span id="page-4-0"></span>Инструкции относительно поверхности

Степень интерактивности отображения будет зависеть от выбранной поверхности. Для наилучшего качества проецирования необходимо выбрать плоскую поверхность, которая не отражает свет.

#### **Выбор поверхности стены**

- Выберите прямую и плоскую стену, без каких-либо неровностей.
- Для наилучшего качества распознавания касаний, предотвращения отблесков, а также снижения износа наконечника пера необходимо проецировать изображение на гладкую поверхность, покрытую полуматовой краской.

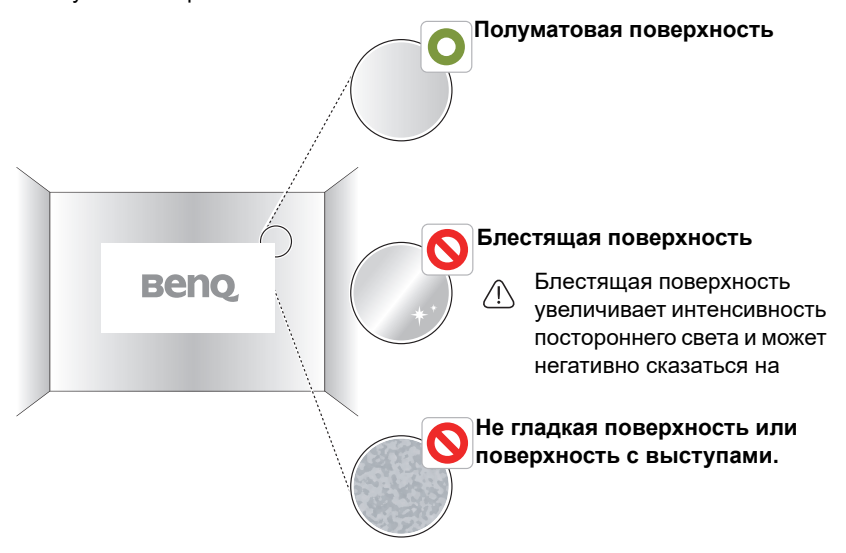

#### **Выбор поверхности доски**

Закрепите маркерную доску на стене, где вы собираетесь проецировать изображение. Маркерная доска представляет собой плоскую поверхность. Она прекрасно совместима с интерактивным проектором и позволяет писать с помощью цифровых чернил.

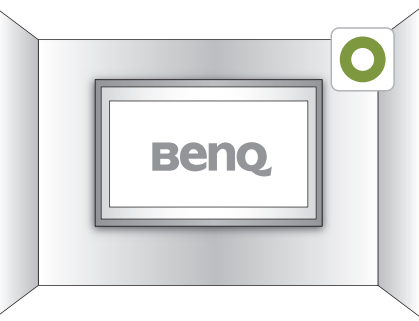

#### **Инструкции относительно поверхности доски**

Для наилучшего качество проецирования интерактивного изображения при выборе маркерной доски учитывайте следующие факторы.

- Поверхность доски должна быть матовой или полуматовой.
- Доски с блестящими или отражающими поверхностями использовать не рекомендуется, так как они увеличивают интенсивность посторонних источников света и могут привести к ухудшению качества проецирования.

**Внимание!** Если у вас есть только блестящая доска, то для получения лучших результатов проецирования интерактивного изображения, рекомендуется использовать пленку.

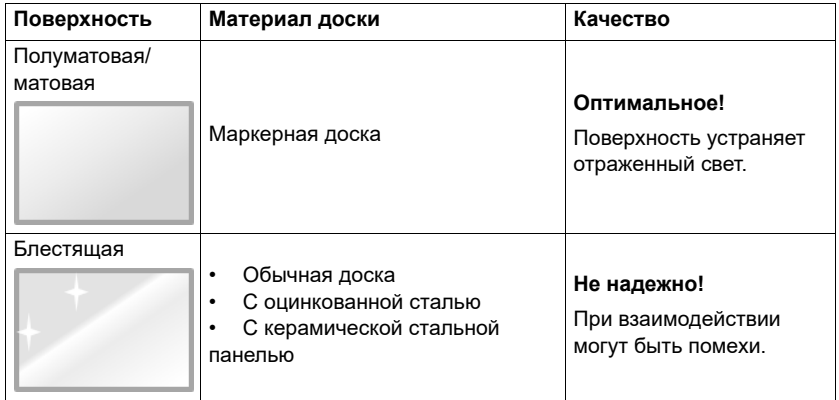

#### **Сравнение поверхностей досок**

## <span id="page-6-0"></span>Установка модуля PointWrite на проектор

Для выбранного проектора BenQ доступен модуль PointWrite.

Перед включением интерактивной функции убедитесь, что модуль PointWrite установлен надлежащим образом. \* Для крепления модуля PointWrite используйте винт, прикрепленный к крышке-заглушке PointWrite.

1. Установите PointWrite на проектор, как показано на изображении.

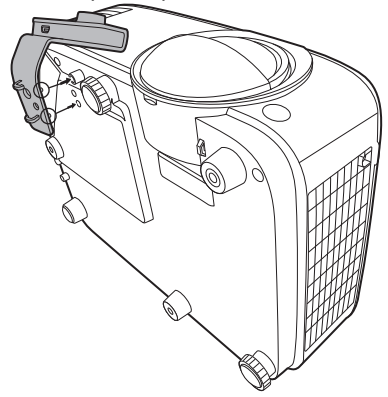

2. Затяните винт, чтобы закрепить PointWrite.

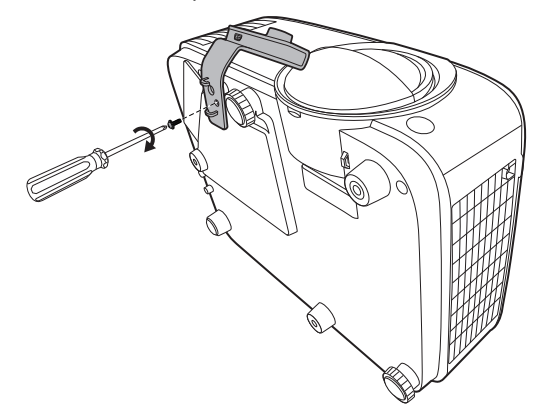

## <span id="page-7-0"></span>О пере PointWrite

Перо PointWrite осуществляет следующие 4 действия.

**Щелчок**: коснитесь значка или меню на экране.

**Двойной щелчок**: два раза коснитесь значка или меню на экране.

**Щелчок правой кнопкой мыши**: коснитесь значка или меню как минимум на 1,5 с.

**Перетаскивание**: коснитесь и перетащите объект на экране.

### <span id="page-7-1"></span>Установка батарей

**Внимание!** Соблюдайте полярность при установке батарей в перо PointWrite.

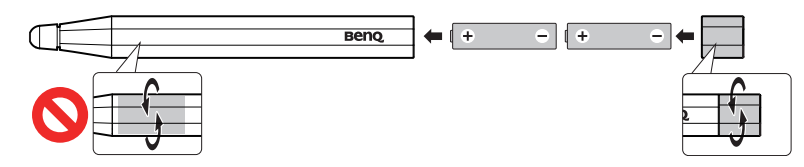

#### **Примечание:**

для экономии заряда батареи, перо автоматически выключается, если наконечник пера прижат на протяжении более 30 с.

### <span id="page-7-2"></span>Замена наконечника пера

- 1. Снятие наконечника пера Удерживайте перо пальцами. Покачивая, стяните наконечник с пера.
- 2. Установка наконечника пера Устанавливайте наконечник пера аккуратно, не резко.

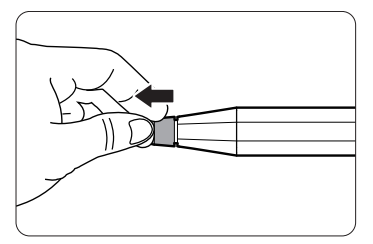

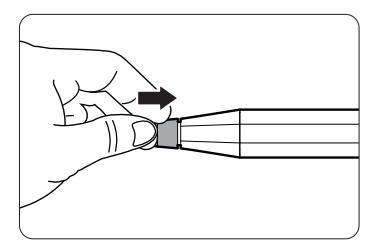

## <span id="page-8-0"></span>Установка драйвера

При первом использовании модуля PointWrite, установите драйвер для настройки конфигурации.

- 1. Перейдите по следующей ссылке на веб-сайт BenQ Display, чтобы загрузить драйвер PointWrite: https://business-display.benq.com/en/ findproduct/projector/accessory/pointwrite-pw03.html Перейдите на веб-сайт BenQ >> введите в строку поиска PW03 >> перейдите на «Download Page» (страницу загрузки)
- 2. Следуйте появившимся на экране инструкциям, чтобы установить драйвер.

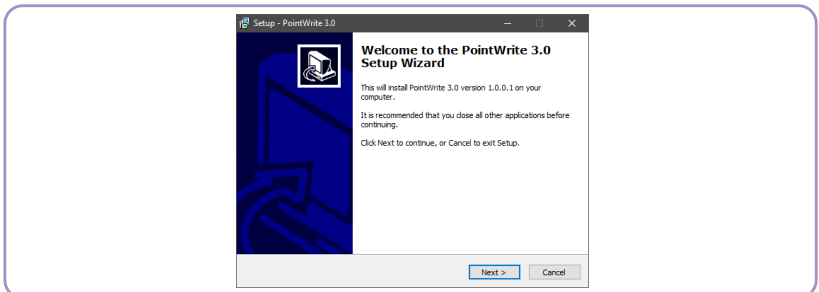

#### 3. Выполните установку.

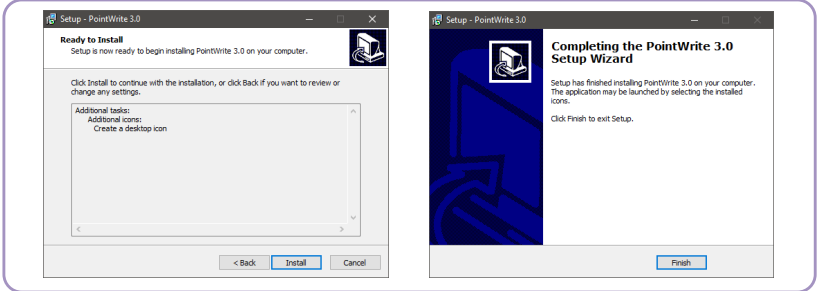

## <span id="page-9-0"></span>Установка драйвера завершена

На рабочем столе будет создан ярлык PointWrite .

На диске C: будет создан каталог установки.

- 64-битная Windows: C:\Program Files (x86)\BenQ\PointWrite 3.0
- 32-битная Windows: C:\Program Files\BenQ\PointWrite 3.0

#### **Примечание:**

**Драйвер для настройки конфигурации необходимо устанавливать только при первом использовании модуля PointWrite**; другим пользователям достаточно лишь подключиться к ПК через USB-кабель без установки драйвера, чтобы быстро начать работу.

## <span id="page-10-0"></span>Подключение PointWrite к ПК

Используйте USB-кабель2 для подключения PointWrite к ПК. Вставьте разъем USB мини-B в PointWrite, а разъем USB тип-A — в ПК.

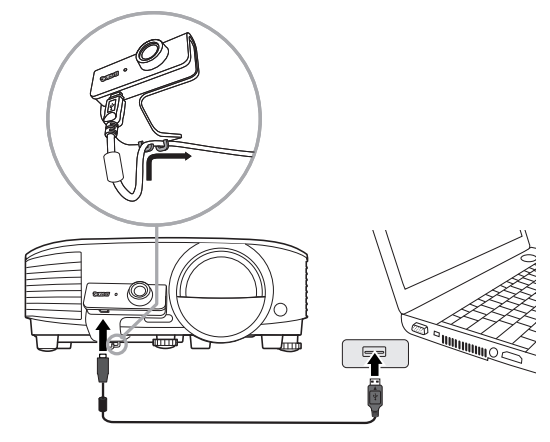

Проверьте «Device Manager» (диспетчер устройств) на своем компьютере, чтобы убедиться, что устройство PointWrite было распознано компьютером.

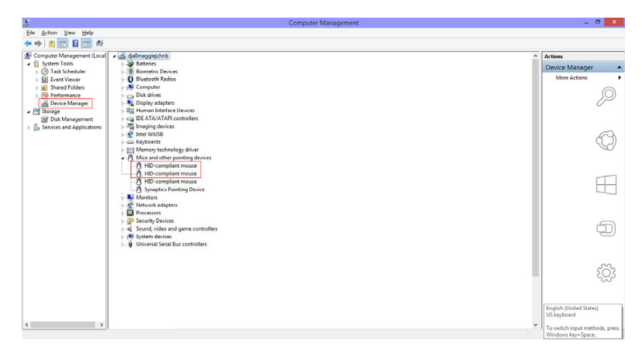

<sup>2.</sup> Длина USB-кабеля составляет 5 м. Если требуется USB-кабель большей длины, используйте кабель с повторителем.

## <span id="page-11-0"></span>Подготовка интерактивной функции

Для использования PointWrite требуется правильная настройка конфигурации PointWrite. Окно настройки конфигурации поможет правильно настроить **PointWrite** 

### <span id="page-11-1"></span>Настройка конфигурации

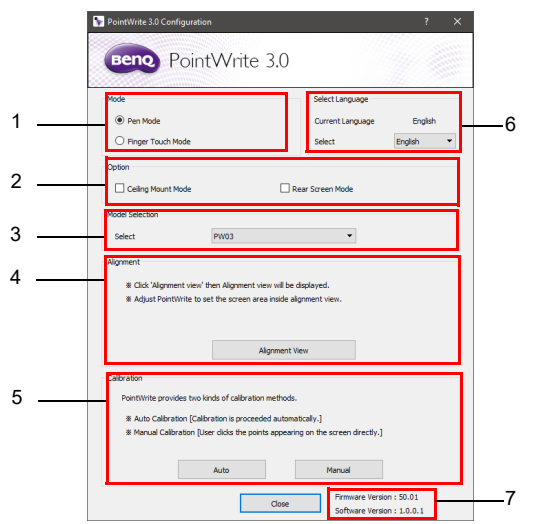

#### <span id="page-11-2"></span>1. **Режим PointWrite**:

- **Pen Mode (режим пера)**: выбор по умолчанию.
- **Finger Touch Mode (сенсорный режим)**: доступен только в том случае, если модуль PointWrite совместим с модулем BenQ PointWrite Touch<sup>3</sup>. При выборе сенсорного режима можно одновременно пользоваться как пером, так и пальцами.
- <span id="page-11-3"></span>2. **Параметр PointWrite:**
	- **Ceiling Mount Mode (установка под потолком)**: установите этот флажок, если проектор установлен под потолком. Если проектор устанавливается на стол, не устанавливайте этот флажок.
	- **Rear Screen Mode (установка позади экрана)**: если проектор устанавливается позади экрана, установите этот флажок.
- <span id="page-11-5"></span>3. **Выбор модели**: выберите используемую вами модель PointWrite.
- <span id="page-11-6"></span>4. **Выравнивание PointWrite**: подробнее см. ["Инструкции по](#page-12-0)  [выравниванию" на стр. 13.](#page-12-0)
- <span id="page-11-4"></span>5. **Калибровка PointWrite**: подробнее см. ["Калибровка PointWrite" на стр.](#page-13-0)  [14](#page-13-0).

 $3.$  PW03 совместим с модулем PointWrite Touch. Он является дополнительной принадлежностью, которая скоро поступит в продажу.

- <span id="page-12-1"></span>6. **Язык PointWrite**: по умолчанию будет выбран язык операционной **СИСТЕМЫ. ЕСЛИ НУЖНО ИЗМЕНИТЬ ЯЗЫК, НАЖМИТЕ НА . ВАНСКА ДАЛИ ПОЯВИТСЯ** список языков. **Выбрав язык, закройте PointWrite и запустите приложение повторно.**
- <span id="page-12-2"></span>7. **Информация**: показывает версию микропрограммы камеры.

### <span id="page-12-0"></span>Инструкции по выравниванию

### Вид «Выравнивание»

Функция выравнивания PointWrite служит для настройки ориентации PointWrite на экране.

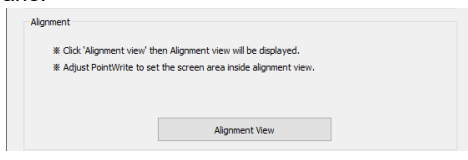

**Вид «Выравнивание»**: При нажатии «Alignment View» (вид «Выравнивание») в окне выравнивания появится изображение экрана.

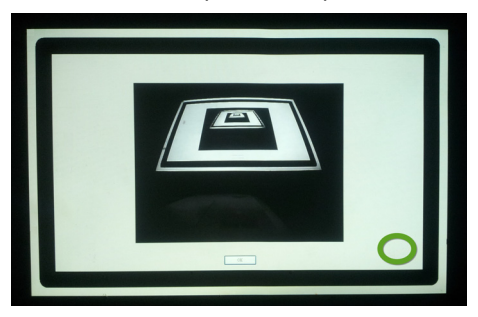

Если изображение экрана не находится по центру, калибровка не будет выполнена. Убедитесь, что модуль PointWrite правильно прикреплен к проектору.

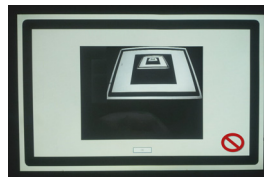

• Конфликт правой стороны

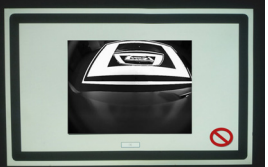

• Конфликт верхней стороны

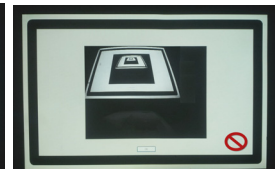

• Конфликт левой стороны

## <span id="page-13-0"></span>Калибровка PointWrite

PointWrite позволяет выполнить калибровку двумя способами: автоматически и вручную.

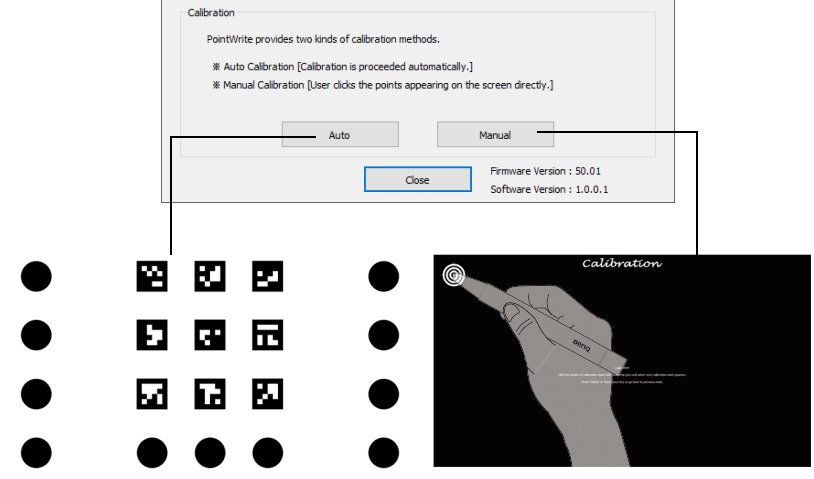

**Автокалибровка**: нажмите на  $\begin{bmatrix} 1 & 1 \\ 0 & 1 \end{bmatrix}$ , и процесс калибровки запустится автоматически.

Если выбрать этот способ, на экран будет выведено белое изображение и будет отображаться шаблон.

**Ручная калибровка:** Нажмите на **метран 1, на экран будет выведено окно** калибровки.

Используйте перо PointWrite, чтобы нажимать в центр калибровочного

курсора , как только он появляется. После этого появится следующий курсор. Повторяйте процедуру, пока не исчезнет последний калибровочный курсор.

**Внимание!** В редких случаях может произойти сбой автокалибровки или ее точность может быть низкой. В этом случае выполните ручную калибровку.

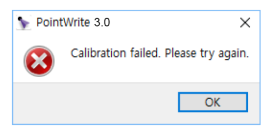

### <span id="page-14-0"></span>Включение интерактивной функции

После завершения калибровки используйте перо PointWrite в качестве мыши, чтобы запустить программное обеспечение QWrite для работы с проектором.

#### **Примечание:**

\*QWrite является эксклюзивным ПО BenQ для записи примечаний, которое можно загрузить с веб-сайта BenQ.

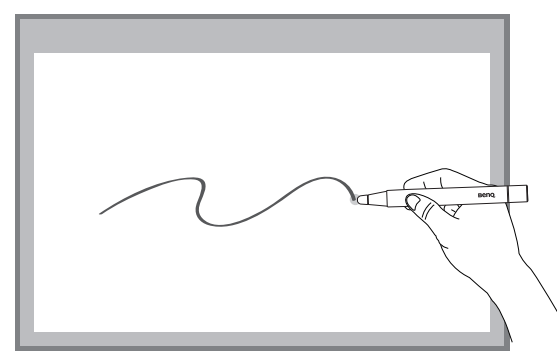

#### **Уведомление:**

- 1. чтобы функция интерактивного отображения работала с наивысшим качеством, пользователям рекомендуется отрегулировать входной сигнал проектора (выходной сигнал компьютера) так, чтобы он соответствовал физическому разрешению проектора.
- 2. Если выходной сигнал компьютера изменился, например, из-за ограничений видеокарты при подключении к другому ПК, то рекомендуется установить драйвер и повторно выполнить калибровку PointWrite.

# <span id="page-15-0"></span>Технические характеристики

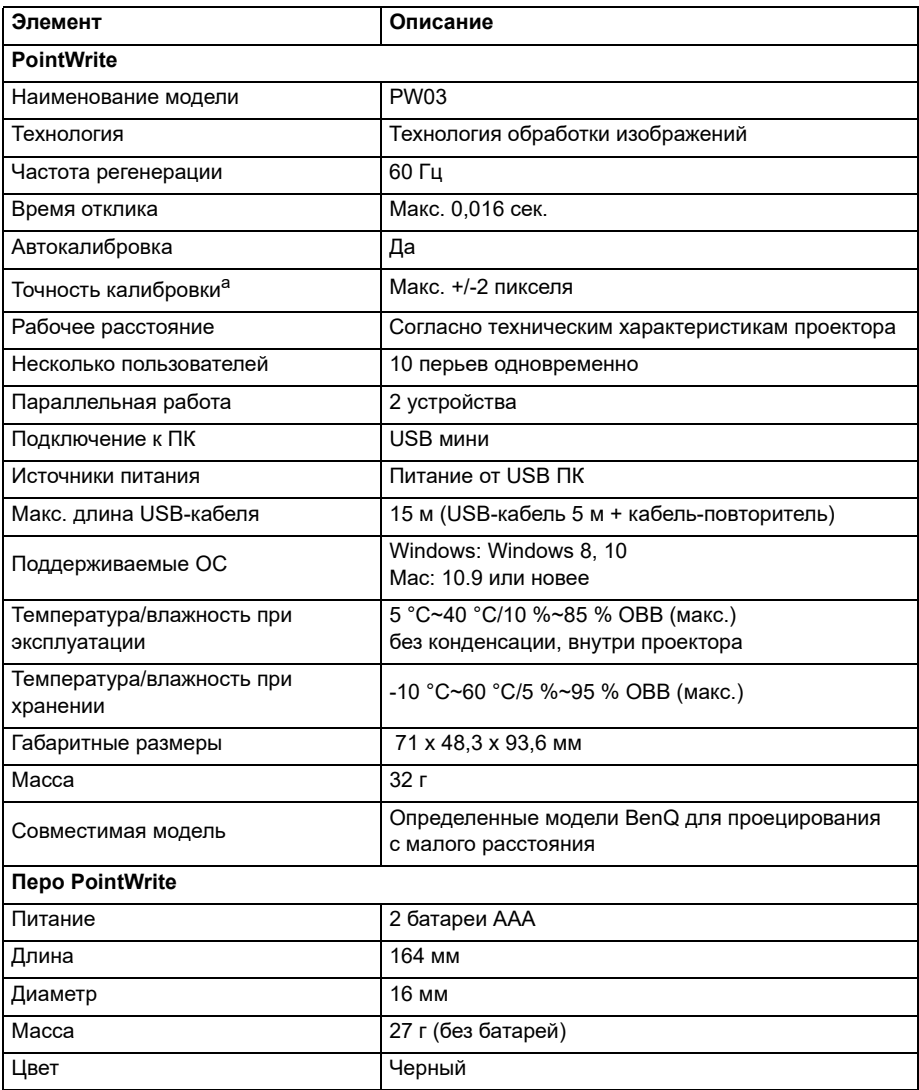

а. Точность автокалибровки зависит от среды.